### **DataSpeak Title V Information System Data Webinar Maternal & Child Health Bureau**

### July 27, 2016

# **Program Transcript**

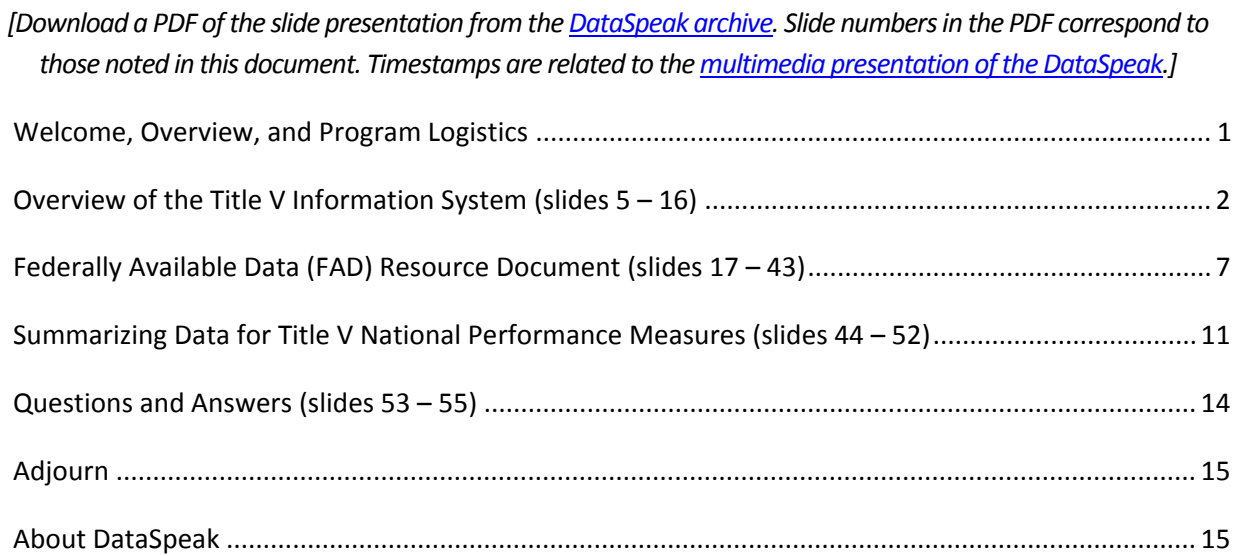

## <span id="page-1-0"></span>**Welcome, Overview, and Program Logistics**

#### **Michael Kogan, PhD – Director of the Office of Epidemiology & Research - Maternal and Child Health Bureau, Office of Epidemiology & Research**

Good afternoon my friends and welcome to today's DataSpeak web conference it's entitled "Utilizing the Title V Information System Data and the Federally Available Data Resource Document." We tried to go for a pithy title and as you can see we failed miserably. I'm **Michael Kogan** and I'm the Director of the Office of Epidemiology and Research at the Maternal and Child Health Bureau which is the sponsor of the DataSpeak series.

As many of you know the Title V Maternal and Child Health Block Grant Program is the nation's oldest federal/state partnership. This program, which reaches over 50 million pregnant women, infants and children, generates a wealth of data from its 59 states and jurisdictions. This includes national and state data on expenditures and individual's served and measures that track program performance and progress over time.

Today's webinar will give you tools to access and use that data in your programs. We'll also tell you about updates to these tools and the new Title V performance and outcome measures. Also, as many of you know, this has been a multiyear process to redo the performance measurement system for Title V. It was truly the work of almost the entire field of maternal and child health not just involving staff here at the Maternal and Child Health Bureau but inputs throughout from the states, from local areas and from associations so this is a result of that and we're pleased to start talking about the data you'll have now.

[1:41] So, today we're excited to have with us four expert speakers. Our first pair of presenters are both from MCHB's Division of State and Community Health, **Michele Lawler** who is the Director of the Division and **Nora Carswell** the IT Project Manager will give an overview of the Title V Information System web reports and how to view and use this tool.

Our second presentation will be from Dr. **Ashley Hirai**, Senior Scientist here in the Office of Epidemiology and Research at MCHB. She'll highlight how to use the Federally Available Data Resource Document and that's a document that includes detailed Title V information, definitions and tools.

Finally, our third speaker will be **Michael Kenny** and he is a Public Health Analyst with the Division of Health Surveillance in the Vermont Department of Health. He'll demonstrate how his department uses the Title V Resource Document to inform internal program decisions and communicate with interested members of the public.

So, with that I'd like to now turn the program over to our moderator for today Sarah Lifsey.

#### **Sarah Lifsey – Analyst – Altarum Institute**

[2:54] Thank you so much. First I would like to welcome our presenters and everybody who is in the audience today, thank you all for joining us. Before we start with the presentations I just have some brief technical guidance for you all.

First, I'd like to call your attention to the [DataSpeak website](http://mchb.hrsa.gov/data/data-research-epidemiology/dataspeak-webinar-series) which we hope you'll visit after today's program. On the website you will find archives of all the DataSpeak programs going back to 2000. The slide on your screen shows some of the most recent programs that are available and the address you can use to access them.

I'd also like to point out that you are able to download today's PowerPoint presentations as well as some other resources from the screen that you're seeing right now. Just click on the presentation or resource that you're interested in to highlight it, click "save to my computer" and follow the simple instructions on the screen. If you would like to make the slides larger, and for today you might want to, simply press the full-screen button that's at the top of the main viewing pod and if you'd like to return to the original view just press it again.

Finally, I would like to let you know that your phone line will be muted during the presentations. At the completion of the program we'll be having a question and answer session and we'll provide instructions for asking questions over the telephone at that time.

If you would like to post a question on-line you can do so any time during the program just using the questions box that you see on the bottom of your screen type your question in the box and just hit "enter." So, now I would like to turn it over to our first set of speakers, Michele Lawler and Nora Carswell.

## <span id="page-2-0"></span>**Overview of the Title V Information System (slides 5 – 16)**

#### **Michele Lawler – Director, Division of State & Community Health – Maternal and Child Health Bureau**

[4:24] Thank you, Sarah, it's really a pleasure to be with you this afternoon, I am joined by my colleague, Nora Carswell, and together we are going to provide you with a very brief overview of the redesigned Title V Information System and Nora is actually going to lead you through a demonstration.

So, just a little background information before we get started and I think many of you have probably used the Title V Information System over the course of the years but more than likely you're familiar with the web report system. Title V Information System actually has two systems one of which is the data entry system that states use in submitting their application and annual report.

The Title V Information System web reports are the public interface that you're used to that the public sees which enables you to generate reports from the information, the data, that states submitted as part of their yearly application and annual report.

So, you can use Title V Information System, and the web reports is what we're really talking about here, to search national and state level data on key measures and indicators of maternal and child health across the United States, also to view national and state Title V MCH Block Grant financial and program data.

Two ways to access the TVIS web reports, one is directly through the web page, the other is to go to the MCHB web page and you can click on a link and go to it from there.

As many of you, if you're familiar at all with the State MCH Block Grant Program, and as you heard from Michael Kogan, over the course of the past year the state Title V Program has really undergone a major transformation and with that transformation came a new performance measure framework along with new reporting requirements and a revised narrative format for the State MCH Block Grant application annual report and while our Title V Information System had served us very well over the course of the years the changes that came with the transformation mandated that a new system be developed and deployed.

So, how does the new TVIS support the Block Grant transformation? It really was designed to operationalize the Triple Aims of the State MCH Block Grant Program Transformation, those aims being to reduce burden to the states, to maintain state flexibility as well as improve accountability.

So, how did we achieve this? Well, the reduced burden to the states was primarily achieved through the data entry system, streamlined data entry, which included rich text editor fields as well as built in checks and validation to ensure that the quality of the data, there were fewer data reporting forms, but most importantly the national outcome and performance measure data were now prepopulated for states in the Title V Information System and you're going to hear a little more about that in Dr. Ashley Hirai's presentation.

And then specific to the web reports you'll note as we go through today's presentation the data dashboard presentation which really reflects the new performance measure framework and includes interactive charts and maps, you're able to download the data, also an updated narrative search feature as well as a new state snapshot.

So, here again, sort of summarizes how the new design for the Title V Information System really helps us to achieve the transformation of the program but the one I'd really like to draw your attention to is the last pinpoint on the page and that's the previous Title V Information System was organized around the structure, the flow of the application annual report guidance.

With the new system the design is intended to reflect the goals of the transformation and in so doing it facilitates narrative and data searches which really helps to communicate to the public how Title V Programs are impacting health outcomes that transparency and accountability goal of the transformation, in addition it serves as a monetary and assessment tool for the MCHB Program staff.

So, now here you see a picture of the home page and I'm going to turn it over to Nora and she's going to provide a demonstration for you.

#### **Nora Carswell – IT Project Manager – Maternal and Child Health Bureau**

[9:47] Thank you, Michele, let me just take a second here and I'm going to share my screen. Okay, so as Michele mentioned you have two ways of getting to the TVIS web reports, there is a link on the MCHB home page or you can go directly to mchb.tvisdata.hrsa.gov and to get started I'll just give you an overview of how to navigate.

[10:30] Up here at the top we have our menu bar and as you move along the menu bar you'll see that we have these slide out menus that give you your menu choices on the left and provide you, as you move through each one, you get the menu choices on the left and the quick links on the right.

[10:52] You'll also see that those same quick links, you'll find them down at the bottom on the footer, we have our quick links title, our narrative search title and our contact us, and I'll get into the quick links and the narrative search in just a little bit.

[11:13] What we have here on the home page is we've got the map and it's highlighting the 2014 federal and state partnership funding here, over 6 billion, which is serving over 50 million individuals. The map has been color coded to help show the regions that the states are divided into and if you click on a state you get a little what we call a mini-profile popup and it highlights the funding of that state with the individual served and then quickly gives you the contact information.

[12:05] And if you'll notice as you choose a state here the information over on the right-hand side is dynamically refreshed with their data and you also have the option either of choosing the state off the map or you have the ability to choose them from the download menu.

[12:30] As you go down we have a chart here that just highlights the 15 national performance measures with the number of states that choose each of those measures. If you hover over the bar you'll see the name of the measure and the number of states.

[12:49] Then before we leave the home page I just want to point out that wherever you see these charts we've got these blue icons on the bottom and they provide you the ability to view the data in a tabular form which then you can download into Excel and you also have the ability to download the chart and it lets you filter what information you're seeing on the chart and then you can download the image and maybe drop it right into a PowerPoint.

[13:32] From there I'm going to jump over and into the priorities and measures. The first option is state priorities. Now the states have gone through, every five years they do a comprehensive needs assessment and they identify their priorities and those priorities are identified and then from there they're going to choose their 8 of the 15 national performance measures and the priorities are also categorized into the six population domains.

[14:14] So, this screen gives you the option of searching and looking through all of the state priorities and you can do that at the national level, at the regional level and you can choose whichever options you want as well as choosing states. You can choose one, more or all of the domains.

And then you can enter key words if you want to even further filter. And then from your choices it will pull up all of those priority needs that matched. You can then export those results to Excel and then do further analysis and if you wanted to see the discussion what the state had written about how they selected those priorities there's a link here that jumps you right into their narrative of their application.

Also off the priority and measures we have the national performance measures and here we display all 15 national performance measures populated with the federally available data, all 15, up to the top. There is an additional icon here that you'll see on these and it provides some additional information, it provides the detail sheet which has the detail for each measure and it also provides any relevant data notes which would be important if you were going to use the data to be sure to review what the data notes are and as you can see here all data notes will also reference the Federally Available Data Resource Document which Ashley is going to get into shortly.

Now once you're on the performance measure screen you can choose any state and it will then take and show you the eight measures that were chosen by that state. And on the left it will show you both, the national and the state baseline data as well as their chosen objectives for 2016 to 2020.

On these graphs you also have the ability, we've added a couple more features within the download chart because there is a good bit of data here, you can take and zoom in or zoom back out and you can also turn labels on and off. You also, of course, have that same ability to filter the data and then take away your chart. You'll notice the full name of the performance measure is at the top here on the main page we have the abbreviated name but if you hover over the name you can see the full name.

So, the next one is our national outcome measures. At this point the national outcome measures are just shown in a tabular view. This upcoming late November, early December, we will be enhancing the TVIS web reports and these will now be shown graphically. In the meantime of course you can still view data for the national level or you can choose a state and see their data.

[18:50] We also provide, as I mentioned, on the home page we had the number of states choosing each measure, you can come here to the performance measure distribution page and you can select a performance measure and it will highlight the map in blue those states that have chosen that particular measure. And then below, regardless of what you've chosen at the top, is a table that just summarizes all the performance measures with their associated domain and the number of states that have chosen them.

[19:31] We have a performance measure framework that provides an interactive tree graph that you can use to help understand the relationship between the domains, the national performance measures and the national outcome measures. You can chose a domain, choose a performance measure and then see associated outcome measures and just for space we don't show the actual title, but if you hover over it you get the full title on each one.

[20:10] And then lastly, off of the priorities and measures menu we do have the old 2011 to 2015 performance measures which are closing out with this upcoming year in November we'll have the last update of those and then they will be phased out.

[20:37] From there we have gathered all of the financial data that's been provided by the states and is presented here under the financial tab, you can view funding by source, funding by individuals served, funding by level. Just to show you one here's the funding by individuals served, it shows you the federal and non-federal combined by the different populations served and then breaks it down federal, nonfederal and it is important to note there is a difference in the scales on these two with the federal amount being considerably less than what the states contribute towards the Block Grant.

[21:38] And then let me just jump back over, what you'll find over here under population domains is you'll find a lot of the information that was in priorities and measures and financial is then presented by the six population domains. So, I'll just show you the first one, Women and Maternal Health, and what you'll find there is you'll find the related financial expenditure data, federal and non-federal, with the pregnant women highlighted here since we're in the Maternal and Women Maternal Health domain. The budget information, individuals served and then the two associated national performance measures.

[22:24] And just so you note, as you move down on any of the pages if there is a dropdown menu that is up at the top it'll appear up over here, so, if you're up here and you don't want to go all the way back up and you want to see just a particular state you don't have to scroll back up you can choose them right here off the hover down.

[22:53] Then over in the state we've pulled all that same information that you'll find across the priorities and measures and financial and we've gathered it into one place. So, if someone was really just focusing on a particular state and did not want to search among the priorities, measures and financial they could go here, you choose your state and from there you get a dropdown so that you can then go dive into their financial information, individuals served and their priorities and measures.

[23:30] From there let me now jump over and show you what's on the quick links. So, as I mentioned earlier, you can get at the quick links either through the quick links title at the bottom in the footer or they're here at all the hover down menus.

The state applications and annual report that's so that you can have access to the complete state application annual report that was submitted so what you'll find up there right now are the 2016 application, 2014 annual report that was submitted last September. As you can see it shows the table of contents over on the left so to help you navigate through, these are large documents they run anywhere from 200 to 300+ pages with a lot of good information in there.

[24:37] Now embedded within those applications annual reports are the state's action plan table and you can find it within there or we have pulled them out and you can come here directly and choose a state and then just get at their state action plan table.

We have the option to just go to state context and they're all pulled together in one place and then we've also created something called a "state snapshot." You can choose your state and that's just a take away, quick take away document and we've populated it with the relevant information from the kind of highlights from the application annual report with financial information, individuals served, their chosen

national performance measures, communication information and then within their application annual report they completed an executive summary and that's been pulled out of the application and annual report and included here in the state snapshot. So, this is content written by the state and they're here for anyone to take away and use.

[26:00] We have a glossary that comes directly from the guidance and then we have a link here that takes you to the HRSA data warehouse, so if you wanted to also see other HRSA grant activities related to a state you could jump over there and do that.

We have a resource link and that will take you back to the MCHB web page where you can get a copy of the guidance and a copy of the Federally Available Resource Document.

Now one last item I want to show you is this search bar that we have at the top, we've got the bars at the top and then there's also a title at the bottom and this will allow you to do key word searching of all the application annual reports and that's the narrative section.

So, if you type in a key word it uses a Google search but only of the application annual reports and it will pull back any sections from any of the state applications annual reports that have mentioned that particular word, it'll give some suggestions for narrowing your search and if you click on it it'll jump you right in too. And then at this point to go ahead and find that word you can just do a Control F which brings up the Find feature and then it will highlight that word for you. We will have as a future enhancement for that will show already highlighted for you and that really is quick and takes you through the whole site.

We do have, at the bottom, our "contact us" so this will jump you over to the MCH website and you'll see the senior leadership contact information and then from here you can see the Title V Federal Program staff information. And at this point I think we can go back to the slides. Okay, here is the contact information for Michele and I and feel free to reach out to us if you have any questions.

#### **Sarah Lifsey**

[28:46] Okay, great, thank you so much. Just as a reminder, if you have a question for our speakers you can submit it online at any time using the questions box at the bottom of the page. And next I'd like to turn to our next speaker, Dr. Ashley Hirai.

### <span id="page-7-0"></span>**Federally Available Data (FAD) Resource Document (slides 17 – 43)**

#### **Ashely Hirai, PhD – Senior Scientist, Office of Epidemiology and Research – Maternal and Child Health Bureau**

[29:04] Thank you, Sarah, and hello to everyone on the webinar. I will first start off with just a brief review of the transformed performance measurement framework for those of you who may not be as familiar and then really focus on that Federally Available Data Resource Document what it is and how you can access it and use it.

[29:27] So, we have this new three tiered performance measurement framework that we believe will better tell the story and demonstrate the impact of Title V and at the heart are those national performance measures that can be considered short and medium term outcomes in an evaluation logic model and there are 15 measures that Nora just showed some of on the TIVS and these are considered to be not viable by the Title V Program with a large impact and need for improvement and they're predominately healthcare access quality and health behavior indicators.

So, these performance measures influence longer term national outcome measures which are predominantly morbidity and mortality and then leading to the performance measures are the activities and strategies that states will implement and are quantified by evidence-based or informed strategy measures. So, through this framework and these new ESMs we hope to be able to show not only that these performance measures are improving but how Title V implements those and proves them and these ESMs are due this year and will then be added to the Title V Information System that Nora just showed.

So, here's a list of the NPMs spanning the six population domains and based on their priorities identified and their needs assessments states pick eight of these, one in each domain, last year. And here are the national outcomes measures, there are 22 including 18 additional sub-measures, by data source and these are predominately longer term morbidity and mortality measures but also some healthcare utilization indicators that may have been mandated for collection in the Title V legislation for example, early prenatal care.

So, as Michele mentioned, the aim of the transformation was to reduce burden and we've now prepopulated the national performance and outcome measure data from federal sources as available to reduce that reporting burden and also improve standardization and comparability using the same data source, definition and year.

And so this is a screenshot of what is provided to states with their annual application forms. So, we provide trend data to help set objectives for their national performance measures and also provide stratifier data by different demographic characteristics and that's really to identify disparities and opportunities for improvement by targeting programmatic efforts accordingly.

[32:15] So, to accompany all of this data we've developed a resource document for this federally available data and it's designed as a one stop source to find detailed data notes and clarifications on measures, you can learn about availability over time for the states and jurisdictions, detailed stratifier information and definitions and SAS codes for state epidemiologists to explore their own data which is often available on a more timely or granular level than we have access to at the federal level, for example data may be identified at the county, city or hospital level.

We also provide the US data for comparison and last year it was a screenshot so this year we've embedded an actual Excel file with all of the data to really more readily facilitate analysis and comparison to the US and other states and it also contains all the data by the demographic stratifiers that are not part of the public web report, the Title V information system.

[33:25] So, how can you access this? There is a link on the main Title V page, there's also a quick link that Nora just showed at the bottom of TVIS you can just click on resources and that will get you to the link on the main Title V page and there is a direct URL to access a PDF. Any kind of updates that may be made to the data or corrections will be announced on the Title V Listserv.

[33:59] So, now I'm just going to kind of take you through a little bit of the FAD Resource Document. So, the link here is on the main Title V page and you can just click on the Federally Available Data and that will bring up this PDF and here you can toggle, so you can look at the bookmark and go directly to what you might need there is a table of contents, a figure of the relationship between the national performance and outcome measures and then all of the details for each of the measures and you can also access the Excel file by clicking the attachment link paperclip and the magnifying glass you can search throughout the entire document.

[35:01] So, just going through here, here's the table of contents and you can click on any given measure and I'm just going to click on national performance measure one, which was the most popular performance measure selected by the states, and you can see the detail sheet here about the measure, the definition, numerator, denominator and here's a table where you can see kind of the availability by year, so it's not available for certain jurisdictions I think only Guam and Puerto Rico are the territories that we are able to access the data available for.

[35:47] Then you can look at the data notes here as well. So, there is just a learning here that in 2011 the survey methodology changed so those estimates prior to that may not be comparable with subsequent estimates so just a warning when you look at some of the trend lines that there may be a jump in there that is due to a change in the methodology rather than a true change.

[36:16] And then here's a table with all of the different stratifiers available and notes. So, what you may only see in the Excel file is just the data labels but you can come here to really look at the special notes so having more information about the patient for example or definitions for activity limitations or flags from the same data for example.

[36:50] So, now I will open the Excel file and you again just click there on the attachment and you can open that. And so here on the first tab, we have three tabs here, first tab all of the federally available data, the second has the national outcome measure data notes for each of the measures and the alert is available, and any notes for some of the flags whether to integrate with caution or if the data is not reportable and then the same for the national performance measures on the third tab.

[37:35] So, we can go back to the actual data and I'll just show you how you can filter the data to really drill down to what you might need. So, we can actually maybe select a state, so I could just select Alaska here, the first one listed, and you can see all of the different data that's federally available data for Alaska across all of the different performance measures and the demographic data and the trend data. And you could also add in US to really draw those comparisons. So, we can select US and now for each of the evidence total and by different demographic stratifiers you can see the US and the states with the…estimates for comparison. So, I'll just clear that filter for now.

[38:44] And then maybe just select, again, a performance measure so we'll go to national performance measure one again and we could filter again to just look at the total data so there's all of the stratifiers you could potentially sort on and the most current data year. And then you could actually sort to really rank, so we could click on that right tab where you can filter and you can sort from largest to smallest or smallest to largest, and so if we do that we can really see the rankings and you might be interested to see where your state ranks on a given performance measure so that's another feature and really you could sort on anything that you might be interested in so it could be a given data source that you might be curious about or a particular data year or a stratifier we have lots of different stratifiers available here.

[40:26] So, I think we can return to the presentation now and I'll just show a couple of other ways you could use that data in the table. So you might be interested in comparing estimates within a state by year or stratifier subgroup for example. So, here we have a table with that data from the FAD two data years for national performance measure one, was there a significant change for the state, so you can see there was a bump between 2011 and 2012, and the confidence intervals do overlap here so you might be tempted to say that there isn't a significant difference but these confidence intervals are really referring to the estimate themselves not of the difference between two estimates. So, confidence intervals can actually overlap by as much as 1/3 and still be significantly different, the estimate can be.

So, here's the formula just for a basic independent T-Test you subtract the two estimates and divide by the square root of the standard errors for those two estimates and so here we can see that the test specific is above 1.96 and that means that it is statistically significant that there is less than 5% chance of obtaining a difference of this magnitude or greater by chance alone and so you can see then that that 95% confidence interval for the difference does not include zero it ranges from 1 to 12%. We did do a confidence that was likely to reveal not very many increases in well visit utilization of the state between those two data years.

Another example here is comparing the state to the US and you can actually use, I think dependent T-Test because the state is purview assessments and not truly independent and you don't need to worry too much if you've always used an independent T-Test for these comparisons that independent test is actually more conservative, so you just might find more significant differences by applying this correction.

Here is an example with 2014 data and you might want to know if this state is significantly lower than the national estimate. And there is the formula here kind of the same as the previous formula that you can apply this correction and kind of subtract the variant for a state that is shared as a proportion of the entire US. So, you do need that completed denominator data to look at the share of that state population of that portion of the US, total US population.

[43:36] So, here with a test statistic of 1.9 it's not significant at the 0.05 or 5% error rate but it's very close and marginally significant and I think you can see that in the confidence interval that it barely crosses zero and that confidence interval can give you more information and may be more useful than just a yes/no statistical significance it depends on your comfort level with that error rate.

Another example here of what you can do with some of the data is looking at those numerators and denominators to help quantify and communicate the impact of a problem, a disparity or an improvement and so here are some examples of what you could do with that data, you could say something like for example, an estimated 36.3% or 1.8 million women ages 18 to 44 years in a state did not receive a preventive medical visit in the past year and that's just subtracting the denominator from the numerator because this is the inverse of the actual performance measure of actually receiving a visit.

You could also look at state disparities so looking at uninsured women being much less likely than insured women to have a past year preventive visit and so if uninsured women have the same rate of that past year preventive visit as insured women an additional 376,000 women would have received a visit.

And then finally, you could look at the trends and say, the improved rate of past year preventive visits between your X and Y translated to an additional 300,000 almost 400,000 women receiving a visit and we hope in time that states will be able to say that Title V contributed to these improvements through those different evidence-base and long strategies.

[45:35] Here is just a final example of what you can do with the data and just showing a presentation with maps on the variations. So, again, this is the well women visit and there is some interesting kind of east/west divide here, west isn't best in this case having lower rates of past year preventive visits and we're looking at getting this data into the HRSA data warehouse which contains a mapping function and it just may take another year or so.

And here are some state examples of use and I think we're running a little short on time so we're just going to go right into Michael Kenny's examples of how they've used the federally available data in Vermont. Thank you.

#### **Sarah Lifsey**

[46:23] Thank you so much and just as a quick reminder to the audience, if you have any questions for our speakers you can just submit it online using the "questions box" at the bottom and next I'd like to turn it over to our final speaker Michael Kenny.

## <span id="page-11-0"></span>**Summarizing Data for Title V National Performance Measures (slides 44 – 52)**

#### **Michael Kenny, MS – Public Health Analyst – Vermont Department of Health**

[46:37] Thanks, Sarah, I'll try to step through this pretty quickly so we'll have some time for questions. Basically, this is a presentation of how we here in Vermont use the Title V data and I just wanted to thank Ashley and Michele and Nora for getting all this data together in the first place and for their presentations today. I know I learned stuff from them so anyway, so here is our…this is the federally available data, you've seen this as far as from Ashley's presentation. Here what I've done is I've filtered it to show just one measure and to show just the United States and Vermont's data so this is what I would be extracting to do my secondary analysis.

This one happens to be national performance measure 13a which is oral health visits in women from PRAMS and if you look at it you can see that there's a lot of data here and we need to be able to interpret it so you can filter it. So, what I have done with it is I rearrange it to put the Vermont and the US data side-by-side for each measure and for each one of the stratifiers here and then I compare them side-by-side in Excel charts and this is our first one.

[48:08] This is the total data where we have multiyear data and here we have basically Vermont in green versus the US in blue with the confidence intervals calculated for them and again all that is provided by the Title V system.

And here we can see that if we look at our data here you can see that Vermont has some years where the data is not available because we asked the questions in different ways in those years so it is not strictly comparable and then also one of the things we learned from looking at the notes in the FAD in the text that's provided by Title V is that the PRAMS totals for each year are different states, states that answered this question, asked this question and had the sample size required and so it is not just a US total but it's an all states PRAMS variable.

[49:22] So, we have flagged missing data and then we have indications that the data is not necessarily the same across states. Again, when we look at this to compare our data you can see that the Vermont data has narrow but larger confidence intervals and that's one of the things that we have as an issue in our data because we're such a small state we have sometimes difficulty comparing our data.

[50:00] And here is the stratified data again this is a slightly different measure, this is the other portion of national performance measure 13 where we're looking at children in the National Survey of Children's Health so people who had a preventative dental visit in the past year. And here you can see that Vermont is doing fairly well. Again, we have one column where the data is not present for Vermont in this case that's good news because what it means is we don't have enough uninsured people to get a comparison.

Again, here in the lower left you'll see it says "denominator is less than 30" that information, what is coming from the notes in Excel on the tabs that Ashley showed us earlier so each one of those conditions can be missing or sometimes there will be a warning for very wide confidence intervals another thing that happens in Vermont because of our relatively small data and again all of that information can be found in what Ashley showed us earlier.

[51:22] Here is another thing, one of the things that we can look at as we see this, is that Vermont, you can see as we compare it, has statistically significantly higher rates of visits then the US as a whole and also you can see that we have here a health disparity where we can look at our privately insured people are running about 6% higher than our Medicaid population in terms of the number of who have received a visit in the past year and that's something we can learn from and something that we can target in our outreach efforts.

[52:08] And the second thing that we do for using the data is that we look at this and we are using it to first last year during the needs assessment we used it to pick our measures, we chose some where we were doing very well, some where we're not doing as well and then we started to set our target rates in Title V.

So, here what we have is a couple of linear forecasts, very simple statistical analyses, one is just a straight linear interpretation and one of them has two data points so we're just looking at a simple slope estimate and then we extend it out to 2021, which is the current target year, and we look at this and we can show that these graphs have basically what we predict would happen if nothing changed in what we were doing and also it shows the strength of the data that we're projecting from obviously we have two or three points here and we're extrapolating. In one case, on the right, we're extrapolating for 10 years because the National Survey of Children's Health was last done in 2011 or 2012. So, basically it gives us what is the strength of our data.

[53:40] And here this is basically what we used to, our MCH leadership used to, set our target rates and you can see that our target rates are for measures 13a, which is the women's dental visits, you can see that we went from 60 to 70 and on the previous slide you would see that the projected rates ran from about 61 to 65. So basically we are somewhat ambitious we're pushing that limit a little bit higher, we're basically looking to double our predicted natural rate of change.

[54:39] And then also here I've provided another example, here is national performance measure 14 which is our smoking measure and that's an area where Vermont is not doing as well it's a little bit higher than the national average, you can see here we are looking at pushing it down fairly aggressively over the next five year period.

[55:00] And then I guess the final thing that I have is this is how we use the data to communicate with our internal stakeholders and with other people here, this is an information brief that we use, again, I used oral health as our example, we're intending to do one for every one of the performance measures. So, three of them are available so far, they're available over here in the download on the slide presentations if you're interested and these are written by our Deputy MCH Director, Ilisa Stalberg, with assistance from us and here this is just a simple two-page document.

[55:46] On the first page we take our priority area which is from our Maternal Child Health Strategic Plan and then the measure itself, basically we are associating all of our measures with portions of our strategic plan so we're very tightly linking our Title V strategy and our overall strategic plan.

[56:11] Then here, this is on the first page, we are looking at similar data to what we saw before. This is the same measure of oral health and we have this data and additional data that we use, in this case there is some Medicaid data on the distribution of children in Medicaid receiving preventive dental visits.

[56:39] Then the next is, this is I think the most important part it doesn't use the Title V data specifically, this is basically what we are doing to move the needle and these are the programs that we are associated with, this is what we're going to use to try and change our outcomes.

And here in this case we have a lot of new work with public health dental hygienists, new oral health programs, more linkage to and funding by Medicaid. So, this is how we're intending to change things in the future, how we intend to get to that sort of double rate of change that we selected.

[57:33] Basically that's it, any questions, comments you can reach me at e-mail or you can ask me now and this is the team that we used to help with setting these things up, Peggy and Rich are our Stat Team Managers who did some review. John is our PRAMS Coordinator and Denise is our Oral Health Expert, and Ilisa is the Coordinator, the Deputy MCH Director, who puts together the Title V Program and the informational briefs that I've discussed and that's about it.

## <span id="page-14-0"></span>**Questions and Answers (slides 53 – 55)**

#### **Sarah Lifsey**

[58:11] All right, great, thank you so much and thanks again to everyone who's presented today it's been a very engaging program and we've gotten a couple of questions in. I know that we're running right up against 4:00 right now so I want to let you know that if you have any additional questions you can e-mail them to [dataspeak@altarum.org](mailto:dataspeak@altarum.org) and we will answer the questions and post those answers along with the archive. But I think we have time to just do a couple of questions.

[58:41] This is a question for Ashley, which is,

### **Does the Excel file with the resource document contain a variable to indicate which survey the data comes from?**

[58:51] (Ashely Hirai) Yes, so one of the columns, it's actually the second column, shows the data source so that's actually something you can filter on if you actually want to look at data from a particular source. I think it was just a screenshot that maybe Michael Kenny showed where he had taken that data out of the Excel file and it didn't contain the PRAMS survey.

[59:19] (Sarah Lifsey) Okay, great and I have another question from Michele.

### **Could we get instructions or information on how to make the map with the different national performance measures and the data in the system? I believe she was referring to the well-woman example that was in Ashley's presentation.**

[59:39] (Ashely Hirai) Yes, so, actually making maps those require specialized software, I made that map in ArcGIS or ArcMap and so what we're trying to do is to actually import the data into our HRSA data warehouse which has an easier mapping function where you could actually just select a measure and it would automatically create a map for you showing that state variation. But if you do know how to use ArcGIS or other mapping software you can just import that Excel table and be able to create a map. And thank you Michele you mentioned that you really liked that map example.

## <span id="page-15-0"></span>**Adjourn**

#### **Sarah Lifsey**

[1:00:30] Great, well, it's now 2 minutes past 4:00. That's all the time we have for discussion today. Like I said answers to those questions or any questions that you think of during the next week and send to me at [dataspeak@altarum.org](mailto:dataspeak@altarum.org) will be posted in writing along with the program archive and that archive will be available on the DataSpeak website in the next few weeks you can access it at your convenience.

And before you go we'd like you to know that we will be broadcasting more programs in the coming months and announcements about these programs will be sent out via e-mail to everyone who registered for today's program and announcements will also be posted on th[e DataSpeak website.](http://mchb.hrsa.gov/data/data-research-epidemiology/dataspeak-webinar-series)

The last thing I would like to ask is before you log out we'd really appreciate you taking a moment to provide us with feedback on today's program. It's really important to us that we have your input on this session as well as your recommendations for future programs. It's a pretty short survey and if you click on the evaluation link that's on the screen now it will open up in a new window.

<span id="page-15-1"></span>Thank you again to all of our speakers and today's program is now complete. Thank you for joining us.

## **About DataSpeak**

The MCHB's DataSpeak webinar series is dedicated to the goal of helping MCH practitioners on the Federal, State, and local levels to improve their capacity to gather, analyze, and use data for planning and policymaking. DataSpeak is funded by the MCHB's Office of Epidemiology and Research.

*July 2016*